# **Econ VDI HOW TO**

The Econ Virtual Desktop Infrastructure (VDI) is accessible a[t https://vdi.econ.jhu.edu/.](https://vdi.econ.jhu.edu/) Most platforms and mobile devices are supported.

**Please NOTE:** If you are off campus you need to be connected to the Hopkins VPN before attempting a connection.

To get started download and install the latest appropriate Citrix Receiver from:

<http://citrix.com/downloads/citrix-receiver/>

#### *1. FOR WINDOWS LAPTOPS and DESKTOPS:*

Launch a web browser, go to vdi.econ.jhu.edu and enter your User ID and password. The steps and screenshots below are for Internet Explorer. Depending on the browser and version you use the steps below may differ. If you experience problems with other browsers please use Internet Explorer.

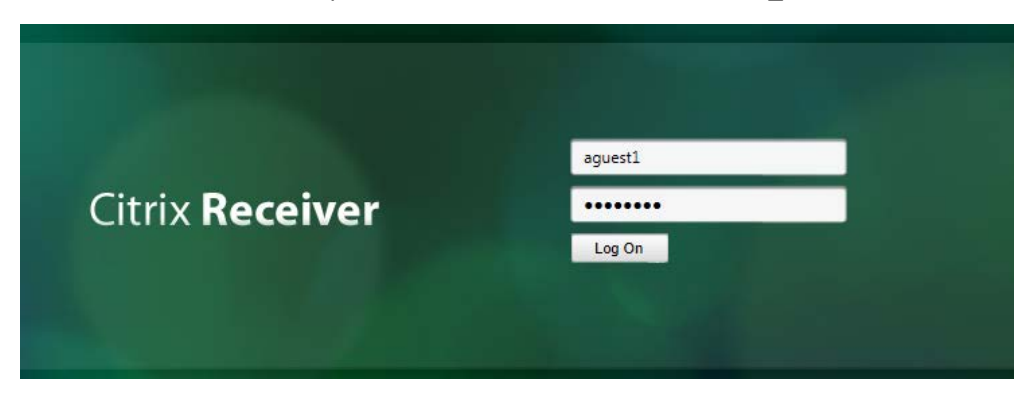

**NOTE:** For student accounts please enter the user id as "win\user\_id".

Disregard the message below – look at the bottom of the screen and choose "Allow".

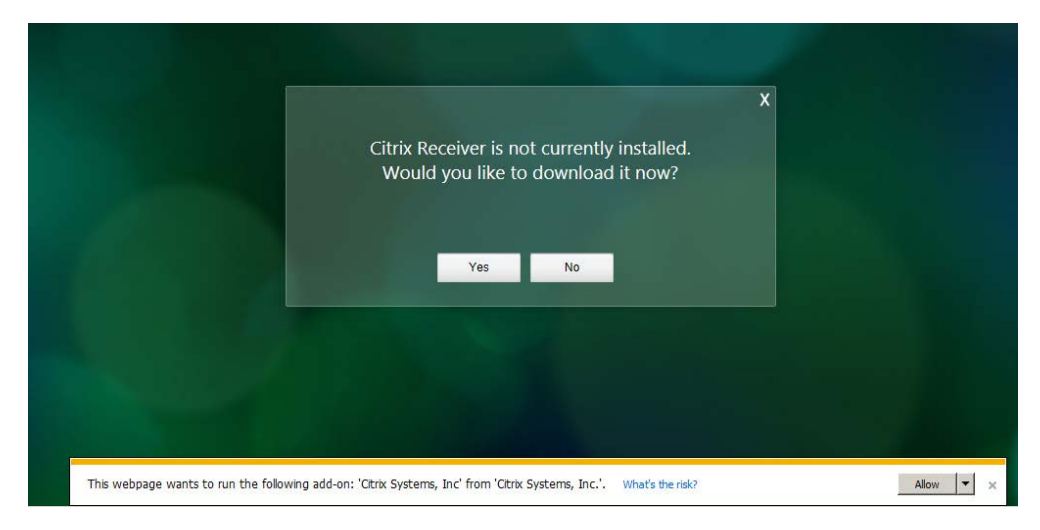

Check "Do not show me the warning ..." and "Allow" at the next prompt.

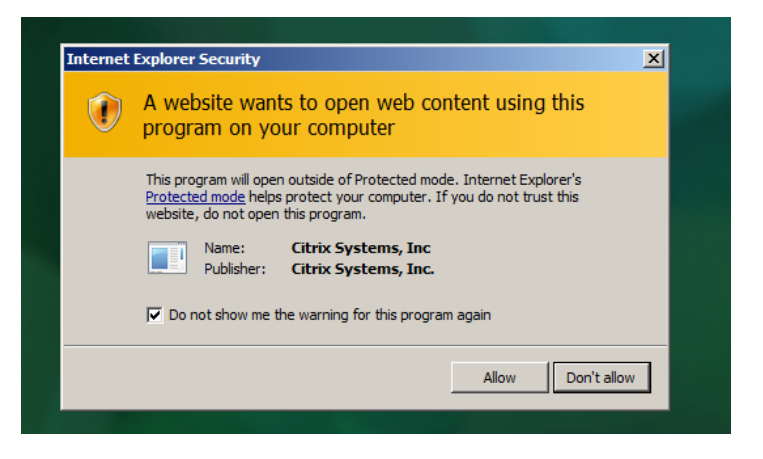

Depending on your account settings you should see an icon for "standard" or "power" desktop, or both at the next screen. "Standard" desktops are configured with 2 virtual CPUs and 4GB of memory. "Power" desktops are configured with 2 virtual CPUs and 8 GB of memory. If you have access to both types of desktops please choose the appropriate one depending on your workload.

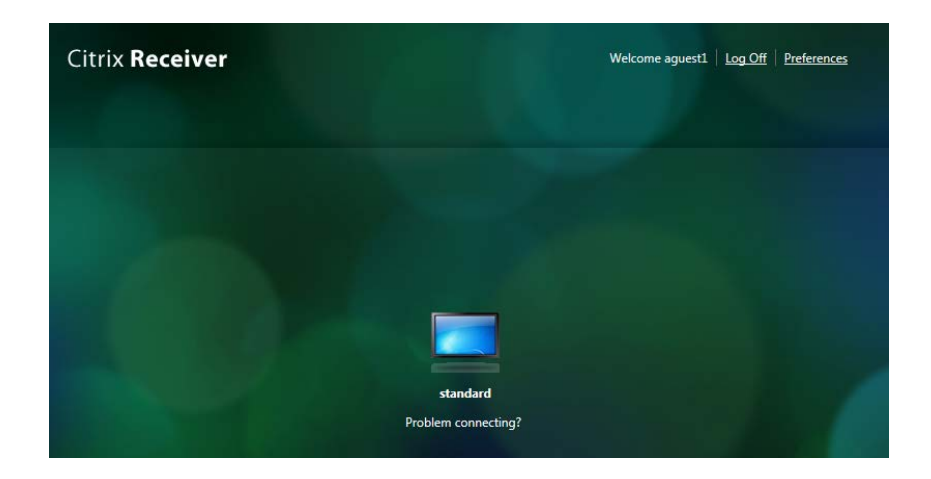

Click on "Standard" or "Power" and choose "open" at the next prompt:

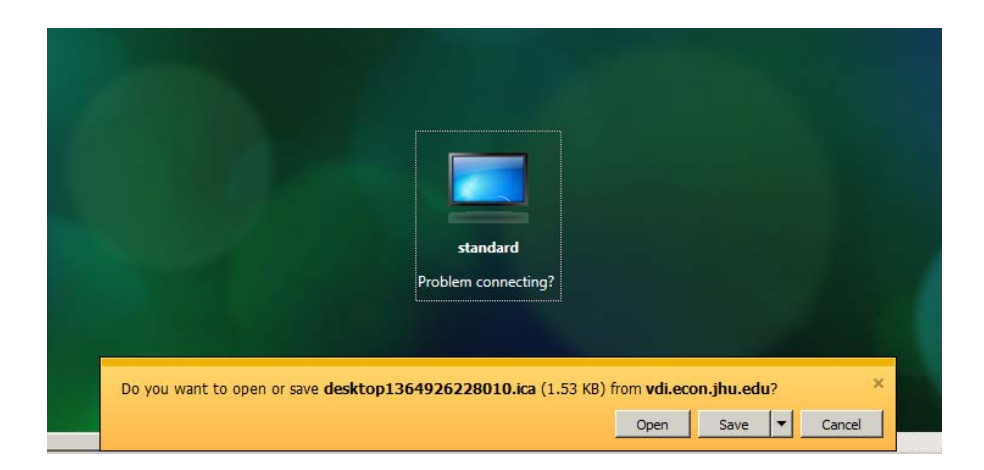

Choose "Allow".

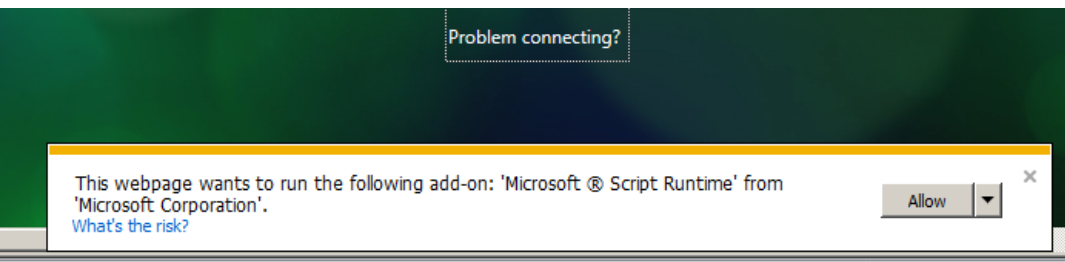

**Note:** Chrome and Firefox use RDP to connect. After the rdp file downloads choose "Always open files of this type" for Chrome and "Do this automatically …" for Firefox .

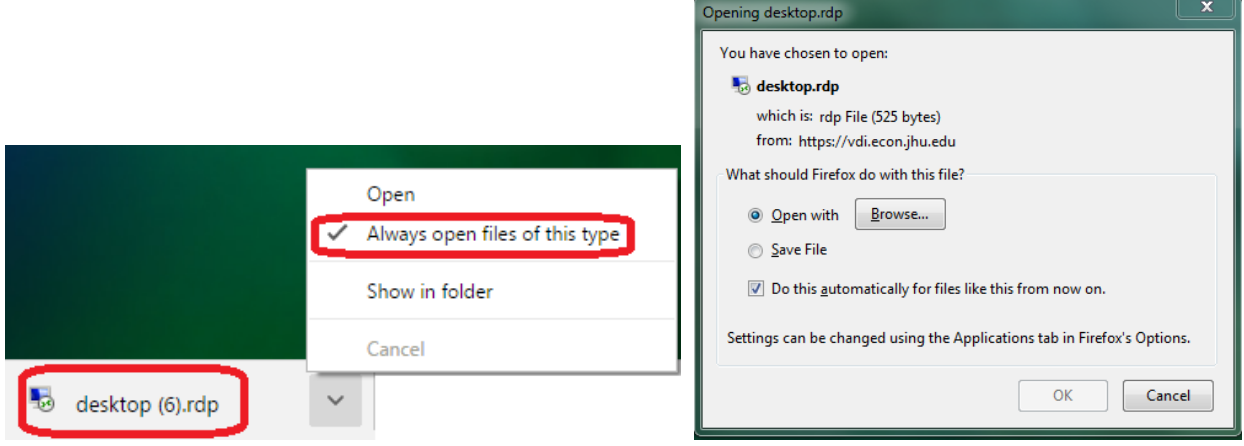

## **2.** *FOR MACs***:**

After installing the Citrix receiver launch a web browser and go to: <https://vdi.econ.jhu.edu/> **NOTE:** For student accounts please enter the user id as "win\user\_id".

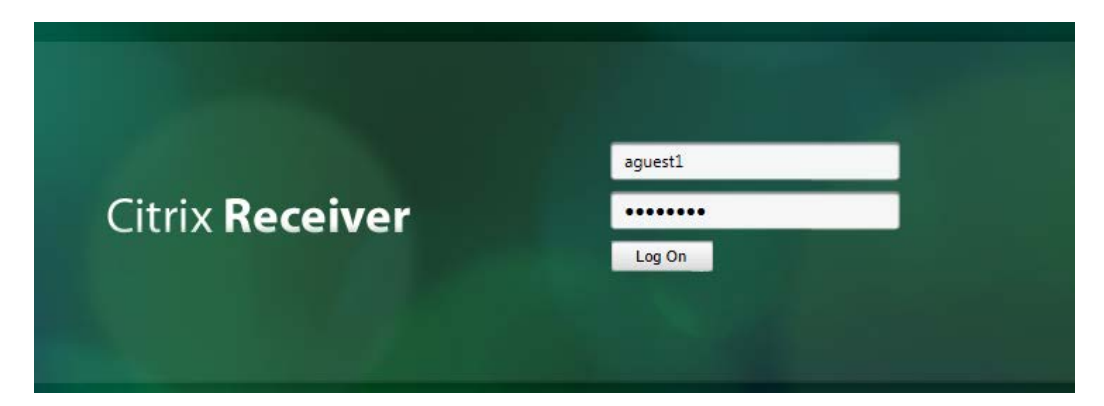

At this time for Mac OS Firefox works best using the Citrix plugin. Please set it to "Always Active" under "Add-ons">Plugins. If you use Chrome you will need to use RDP to connect. Please make sure you have Microsoft Remote Desktop installed.

You can access the ECON VDI desktops using the Citrix Receiver directly as well, though it requires a few more steps.

a/ Launch Citrix Receiver and add an account. You can check/change your settings under Citrix Receiver/Preferences.

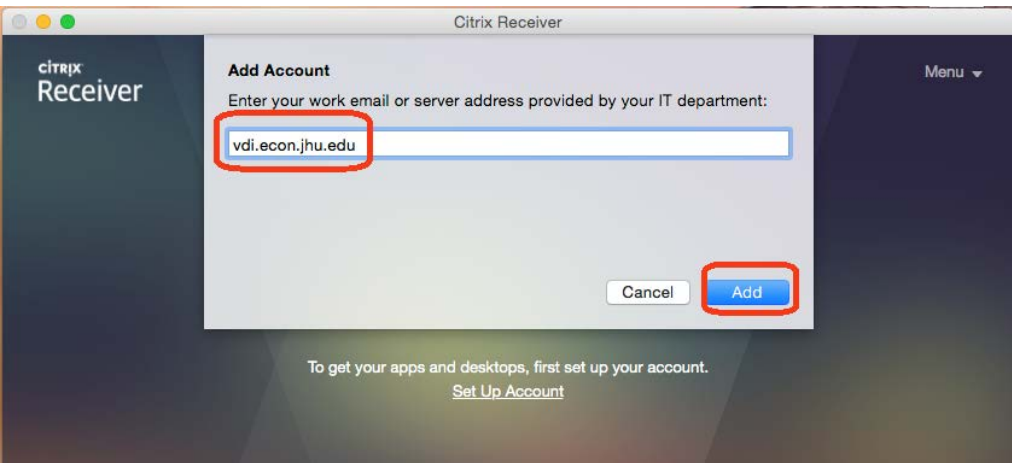

b/ Enter your JHED ID and password and log on:

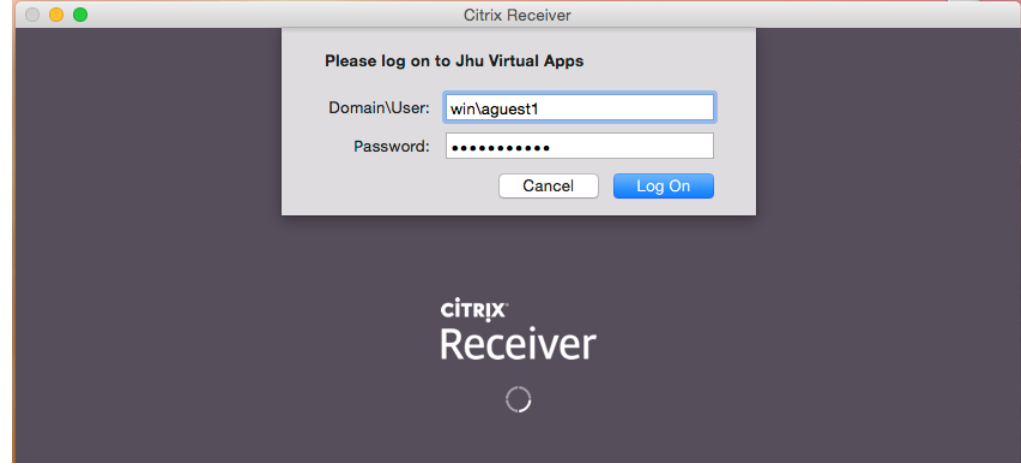

c/ Click on the "+" sign and then on "All applications". Your designated virtual desktops will show on the right. Click on the desktop icons one at a time. Choose your desktop - standard, power, or both.

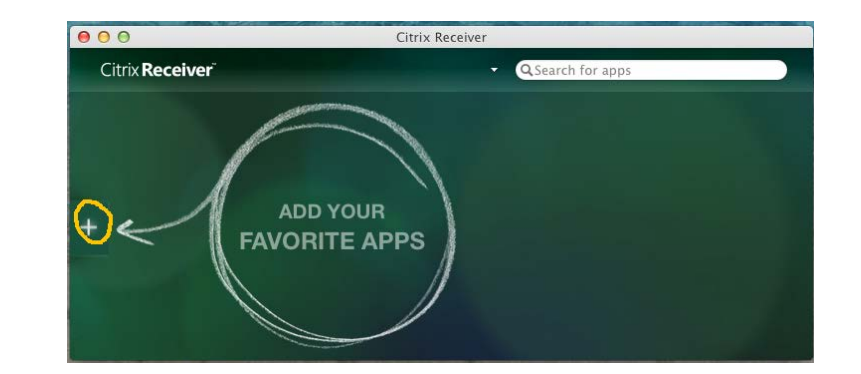

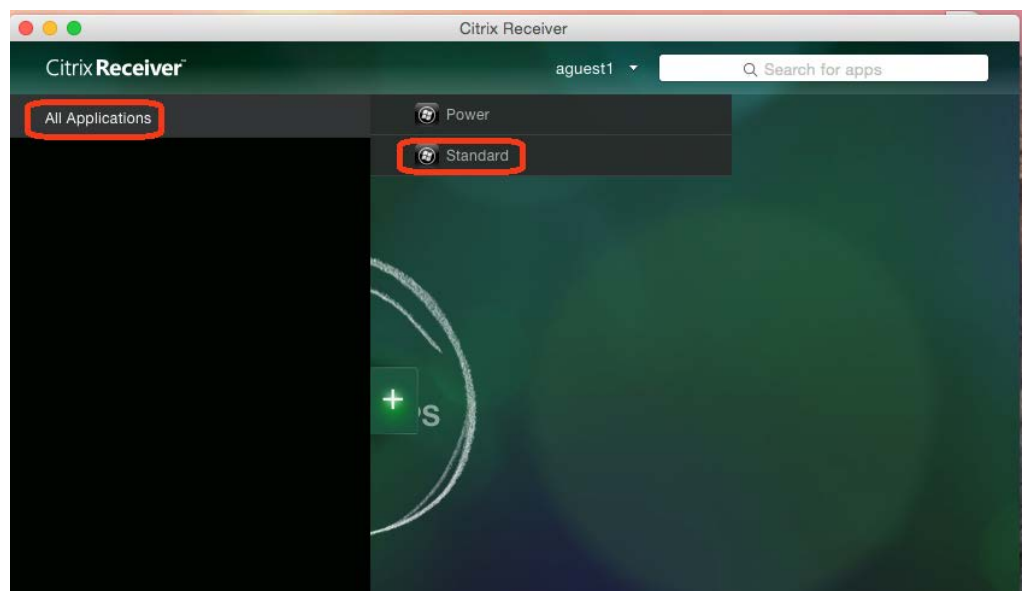

d/ Click anywhere to the right in the green background to shrink the +panel.

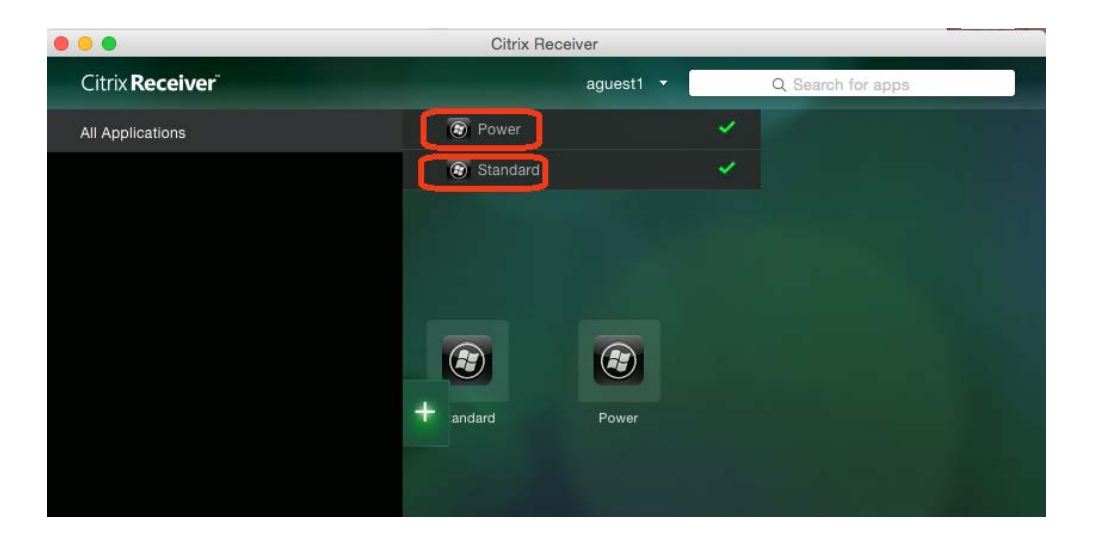

e/ Click on "standard" to get started.

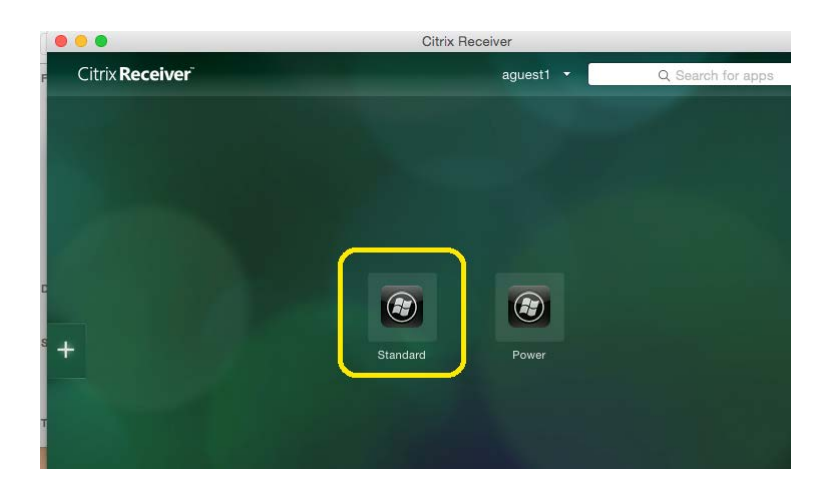

#### *3. Virtual Desktop Environment*

All virtual desktops are running Windows 7. You can choose to either disconnect your session, leave an application running and come back to it at a later time, or log off. If you log off your virtual session will be terminated and next time you log on you will be presented with a brand new desktop. No files or settings are saved from your previous session. Please do not store any files on the virtual desktops. They will be lost each time you log off.

You can use any of the regular mapped network drives to access or store your files.

## *4. Applications*

All desktops have the standard office applications installed – MS Office, Adobe Acrobat, 7Zip. **Internet and FTP:** Firefox, Internet Explorer, WinSCP, Filezilla, Putty, SSH, TurboVNC. **Econometric Applications:** EasyReg, Eviews, Gauss, Matlab, R, Stata SE (all of these run on your virtual desktop and use its resources).

**Other Applications:** Mathematica, MathType, Scientific Word, MikTex and WinEdt, Notepad+ (all of these run on your virtual desktop and use its resources).

**Remote Econ Programs:** Matlab, R, StataSE, Mathematica (require special permission and run on a virtual server).